## **ComputerPlan Gebruikers Handleiding**

## **Toegang tot de Hosted Desktop**

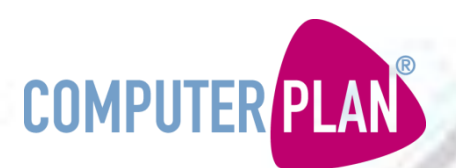

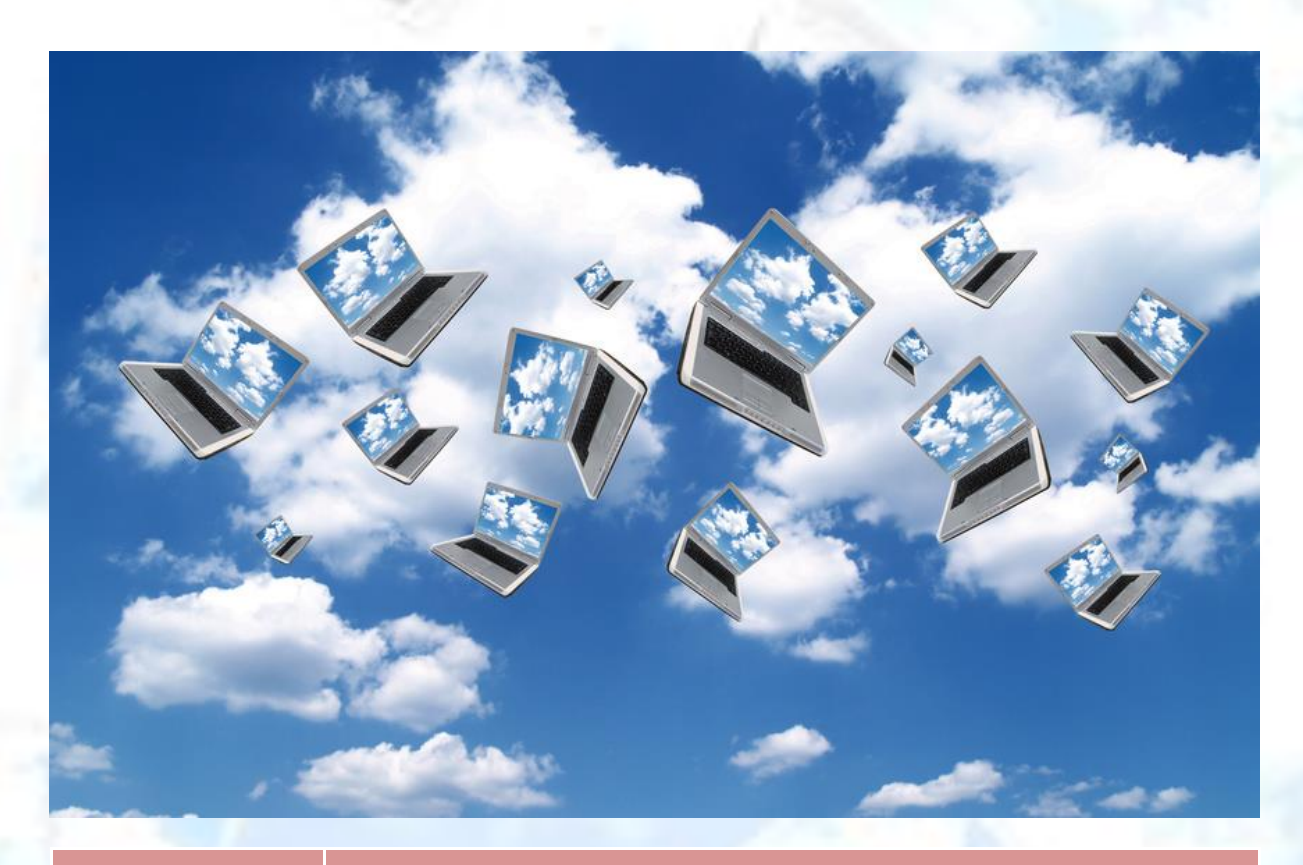

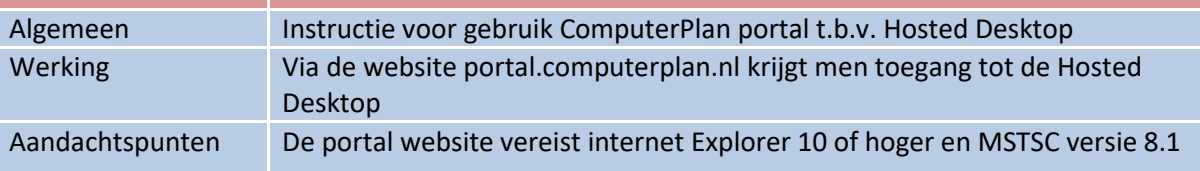

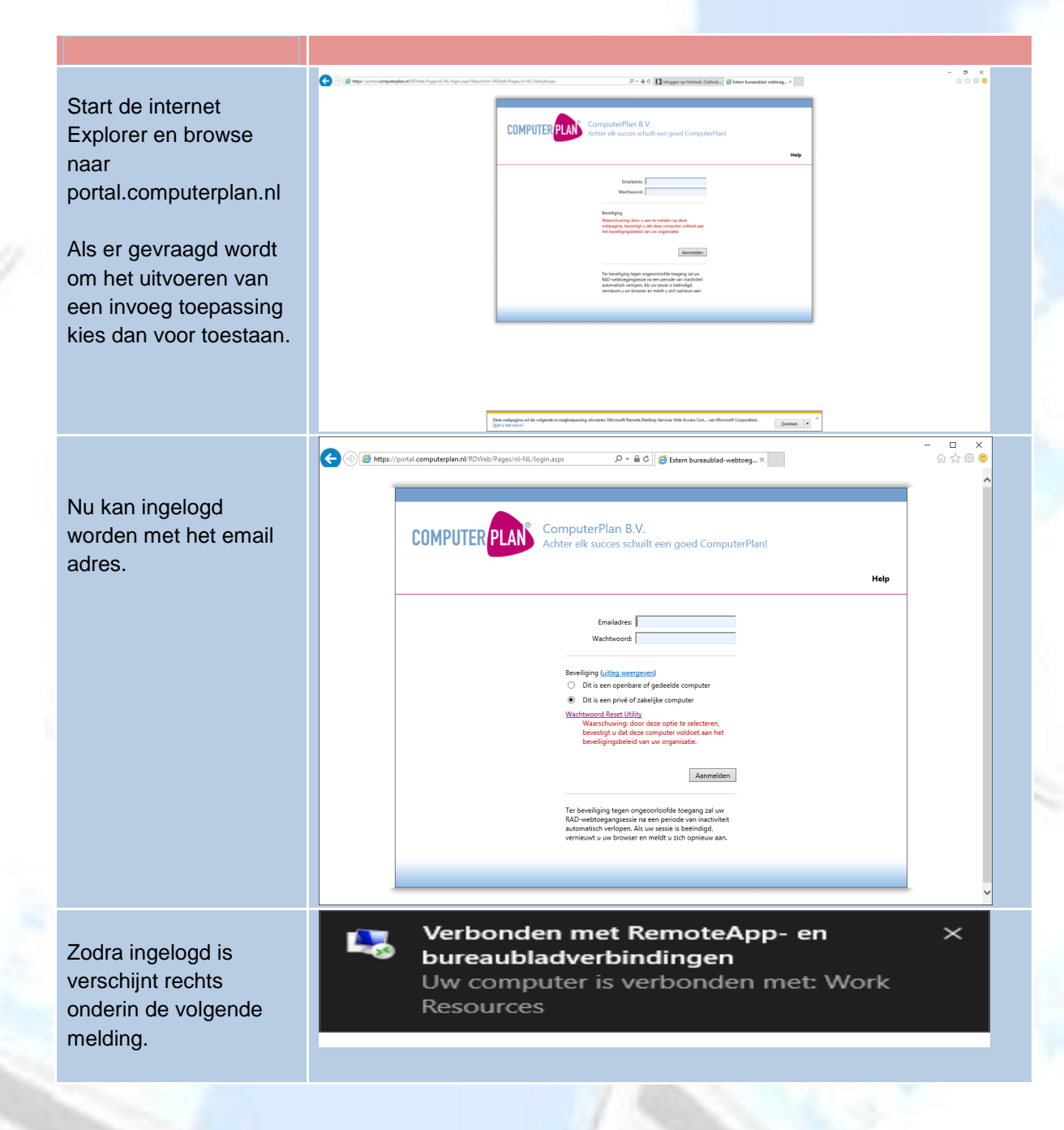

## Controle Verschijnt deze melding niet of staat er iets anders dan werkt de portal niet goed voor uw account. Neem dan contact op met de Helpdesk  $\begin{array}{cc} & \square & \times \\ \text{if } \mathbb{Q} & \mathbb{Q} \end{array}$  $\mathcal{P} = \mathcal{C} \setminus \mathcal{C}$  Extern bureaublad-webtoeg...  $\times$ Als u succesvol bent ingelogd verschijnt het ComputerPlan B.V volgende scherm. Door **COMPUTER PLAN** 1 maal op het desktop teAnn an huranubladen Verbinding maken met een externe po Afmelo icoon te klikken wordt nu de Hosted Desktop A<sub>G</sub> sessie gestart. Start Nu verschijnt het start scherm. Dit is uw persoonlijke start scherm en bevat nog geen Applicaties. Deze vindt u door op de pijl links onder te klikken. Apps 。 Nu verschijnen alle voor uw organisatie beschikbare applicaties. Door op een applicatie icoon met de rechter muisknop te klikken kan een applicatie op het startmenu gezet in. worden. Of aan de taakbalk, dit is de balk onderaan het scherm.

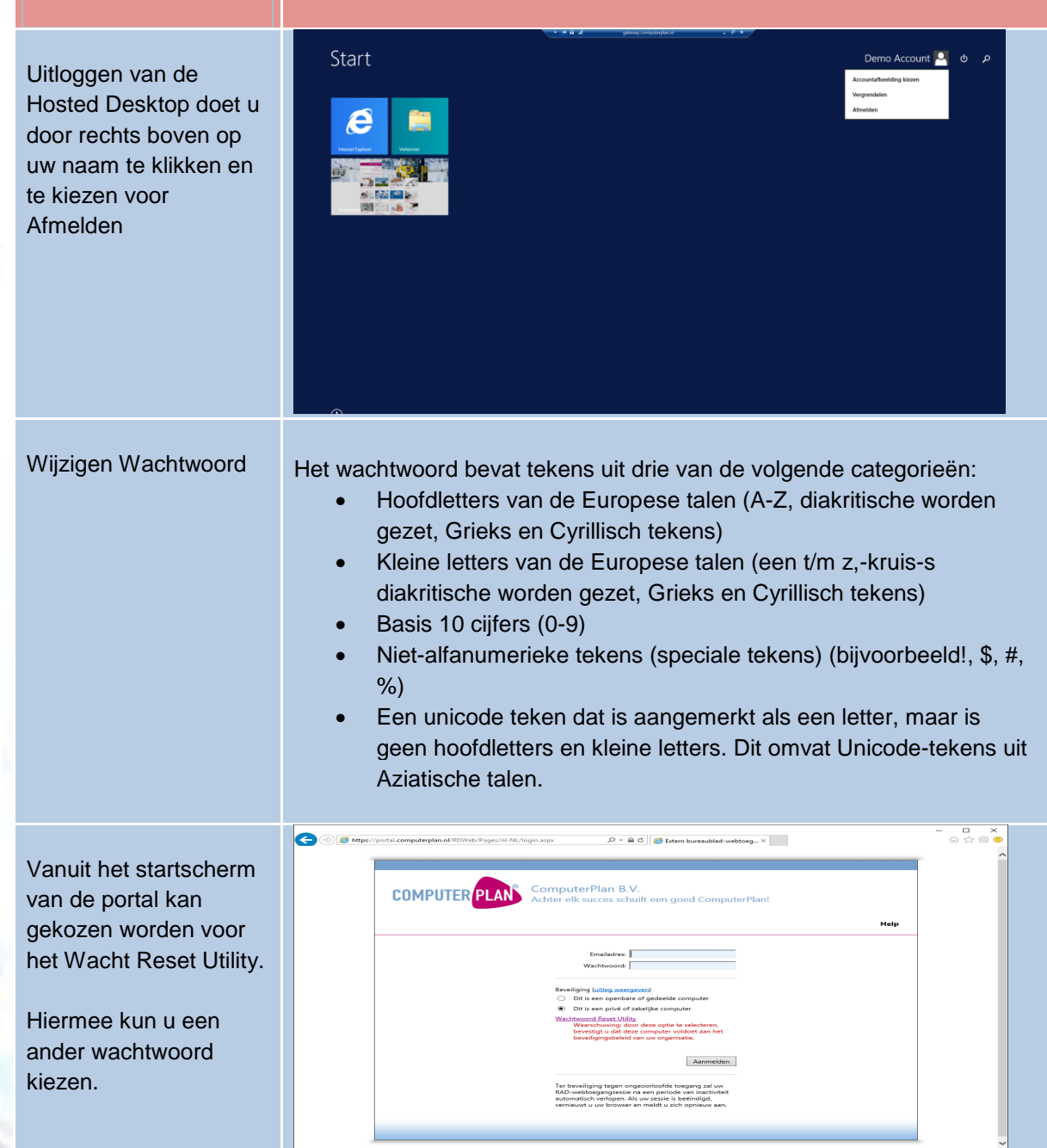